## <u>Getting Started</u> <u>User Guide of SERPCloud</u>

We have been providing top notch 100% Accurate Rank Tracking Solution for Google Desktop and Mobile 188+ Regions, Bing, Yahoo, Yandex and Even YouTube SERP too with video stats.All comes with Social Metrics of Facebook, Twitter, Stumble upon, Pinterest, Google + etc. and SEO Metrics too.

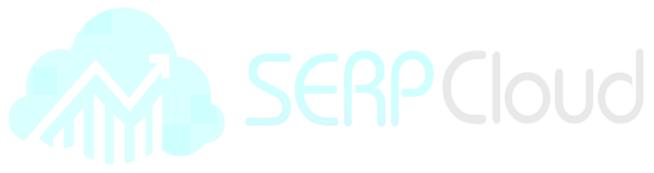

Website

https://serpcloud.com

Our ID is. Serpcloud

#### TABLE OF CONTENTS

| INTRODUCTION1                                                                                                    |
|----------------------------------------------------------------------------------------------------|
| About us 1.1                                                                                                    |
| BASIC SETTING                                                                                                    |
| 1. SIGN-UP FOR AN ACCOUNT                                                                                                    |
| 2. SETTING UP USER INFORMATION                                                                                                    |
| 3. UPGRADING PACKAGES                                                                                                    |
| 4. TIMELINE ACTIVITY AND PROFILE                                                                                                    |
| SETTING UP PROJECT                                                                                                    |
| 5. Adding Project/Category Creation                                                                                                    |
| 6. CATEGORIES                                                                                                    |
| 7. RANKING NOTIFICATION                                                                                                    |
| 8. IMPORT/EXPORT PROJECTS                                                                                                    |
| 9. RANKING PAGE OF PROJECT                                                                                                    |
|                                                                                                    |
| Advance setting                                                                                                    |
| 10 GOOGLE ANALYTICS INTEGRATION                                                                                                    |
|                                                                                                    |
| 10 GOOGLE ANALYTICS INTEGRATION                                                                                                    |
| 10 GOOGLE ANALYTICS INTEGRATION       4.1         12. CLOUD INTEGRATION       4.2                                                                                                    |
| 10 GOOGLE ANALYTICS INTEGRATION                                                                                                    |
| 10 GOOGLE ANALYTICS INTEGRATION                                                                                                    |
| 10 GOOGLE ANALYTICS INTEGRATION4.112. CLOUD INTEGRATION4.213. ADD-ON USERS4.315. RANKING TABLE SETTINGS4.416. EMAIL SETTINGS4.5                                                                                                    |
| 10 GOOGLE ANALYTICS INTEGRATION       4.1         12. CLOUD INTEGRATION       4.2         13. ADD-ON USERS       4.3         15. RANKING TABLE SETTINGS       4.4         16. EMAIL SETTINGS       4.5         17. REPORTING       4.6                                             |
| 10 GOOGLE ANALYTICS INTEGRATION       4.1         12. CLOUD INTEGRATION       4.2         13. ADD-ON USERS       4.3         15. RANKING TABLE SETTINGS       4.4         16. EMAIL SETTINGS       4.5         17. REPORTING       4.6         18. WHITE LABEL REPORTING       4.7 |
| 10 GOOGLE ANALYTICS INTEGRATION.4.112. CLOUD INTEGRATION4.213. ADD-ON USERS4.315. RANKING TABLE SETTINGS4.416. EMAIL SETTINGS4.517. REPORTING4.618. WHITE LABEL REPORTING4.719. SCHEDULED EMAIL REPORTS4.8                                                                         |
| 10 GOOGLE ANALYTICS INTEGRATION4.112. CLOUD INTEGRATION4.213. ADD-ON USERS4.315. RANKING TABLE SETTINGS4.416. EMAIL SETTINGS4.517. REPORTING4.618. WHITE LABEL REPORTING4.719. SCHEDULED EMAIL REPORTS4.820. REPORTING SETTING4.9                                                  |

#### 2.1. Sign-up for an account

Start <u>here</u> with signing up for account. We have yearly, 6month & Monthly Packages to choose from. Make sure to fill correct details in signing process.

|                                       |             | Monthly 6 Month |              | rdy (30% Discount) |                  |
|---------------------------------------|-------------|-----------------|--------------|--------------------|------------------|
| hoose a pian that meets<br>our needs. | Lite        | Plus            | Pro Popular  | Enterprise         | Custom           |
| Price                                 | \$4.99      | \$17            | \$49         | \$99               |                  |
| Search Engine                         | 50 Keywords | 300 Keywords    | 650 Keywords | 1500 Keywords      | Limitless Keywo  |
| Youtube                               | 10 Keywords | 80 Keywords     | 350 Keywords | 800 Keywords       | Limitless Websit |
| Regular Updates                       | ~           | ~               | ~            | 4                  | ~                |
| Reports                               | *           | *               | ~            | 4                  | ~                |
| Backlinks                             | *           | *               | ~            | *                  | ~                |
| Cloud Reporting                       | ~           | *               | ~            | *                  | ~                |
| Social Stats                          | *           | *               | ~            | *                  | ~                |
| SEO Metrics                           | ~           | *               | ~            | *                  | ~                |
| Archive Full Data                     | ~           | *               | ~            | *                  | ~                |
| White Label                           | ~           | *               | ~            | *                  | ~                |
| Scheduled Reports                     | ~           | *               | ~            | *                  | ~                |
| API Access                            | ~           | *               | ~            | 4                  | ~                |
|                                       | Subscribe   | Subscribe       | Subscribe    | Subscribe          | Contact          |

#### Log in Page.

After signing up you can login <u>here</u>.

| SERPCloud |                   | Features                      | Price | Support | Blog | FAQs | Login |
|-----------|-------------------|-------------------------------|-------|---------|------|------|-------|
| Login     |                   | 1                             |       |         |      |      |       |
|           |                   | to SerpClo<br>er your details | ud    |         |      |      |       |
|           | Email *           |                               |       | - 1     |      |      |       |
|           | Password *        |                               |       |         |      |      |       |
|           | Keep me signed in |                               |       |         |      |      |       |
|           |                   | Sign in                       |       |         |      |      |       |

#### I can't access my account | Create New Account

2.2 Setting Up User Information.

After login on the top right side 🎽 Profile Setting. Its show the All Account settings.

|                         |                            |                                                                  | A T | <b>Z Z</b> C     |
|-------------------------|----------------------------|------------------------------------------------------------------|-----|------------------|
|                         |                            |                                                                  |     | User Information |
| Account Settings        |                            |                                                                  |     | Profile          |
| * Basic Settings        | Change Password            |                                                                  |     | Account Settings |
| Addons Users            |                            |                                                                  |     | Billing          |
| Tables Setting          | Old Password:              |                                                                  |     | Cloud            |
| Whitelabel Reporting    | New Password:              |                                                                  |     | Developer API    |
| Scheduled Email Reports |                            | Note: Changing your password will reset ALL of your ViewKey Inks |     |                  |
| Email Settings          | Select your Google region  | Sive Unarges                                                     |     |                  |
| Notification Center     | Select your Google region: | https://www.google.de •                                          |     |                  |
| Reports Settings        |                            | Save Changes                                                     |     |                  |
|                         | Select your Local timezone |                                                                  |     |                  |
|                         |                            |                                                                  |     |                  |
|                         | Select your timezone:      | (GMT+08:00) Beijing, Chongqing, HongKong, Urumqi                 |     |                  |
|                         |                            | Save Changes                                                     |     |                  |

Here you can change your account password.

Select your preferred Google Default region to show every time when adding a new project

Your local Time zone.

#### 2.3. Upgrading your account.

You can access all of our packages through the "Billing" link at the top-center of SerpCloud by clicking Profile Setting that will take you to the page with the subscriptions and pricing information.

That shows your current subscription and Invoices with us. You can upgrade/downgrade any package from there.

|                               |                          |               |               |            |           |         |            |                  | User Information |            |
|-------------------------------|--------------------------|---------------|---------------|------------|-----------|---------|------------|------------------|------------------|------------|
| Billing Inform                | nation                   |               |               |            |           |         |            |                  | Profile          |            |
| ng Information                |                          |               |               |            |           |         |            |                  | Account Settings | ninate Acc |
| urrent Info                   |                          |               |               |            | Usage li  | nfo     |            |                  | Billing          |            |
| urrent Package:               |                          |               | Lite          |            | Next Paym | ent     |            | 0                | Cloud            |            |
| egistration Date              |                          |               | April 2,2014  |            | Payment D | ate     |            | November 11,2015 |                  |            |
| ubscription Interval          |                          |               | Monthly       |            |           |         |            |                  | Developer API    |            |
| count Status                  |                          |               | Active        |            |           |         |            |                  |                  |            |
|                               |                          |               |               |            |           |         |            |                  |                  |            |
| grade your plai               | ı                        |               |               |            | Invoices  | ;       |            |                  |                  |            |
| Monthly BI-Annu               | ally Annually Oth        | er            |               |            | S.No      | Package | Date       |                  | Amount           | Download   |
| Plan                          | Prize                    | Keywords      | Websites      | Actions    | 1         | Lite    | 2015-11-11 |                  | 0                | Download   |
| Lite                          | \$4.99 /1-m              | 50 Keywords   | 50 Websites   |            | 2         | Lite    | 2014-08-02 |                  | 4.5              | Download   |
| Lite                          | 47.007111                | Jo Neymonds   | JU WEDSILES   | Subscribed |           |         |            |                  |                  |            |
| Plus                          | \$17 /1-m                | 300 Keywords  | 300 Websites  | Upgrade    | 3         | Lite    | 2014-05-02 |                  | 4.5              | Download   |
| Pro                           | \$49 /1-m                | 650 Keywords  | 650 Websites  | Upgrade    | 4         | Lite    | 2014-04-02 |                  | 4.5              | Download   |
| Fature                        | 800 //                   | 1500 1/       | 4700 104 - 2  |            |           |         |            |                  |                  |            |
| Enterprise                    | \$99 /1-m                | 1500 Keywords | 1500 Websites | Upgrade    |           |         |            |                  |                  |            |
| Level 1                       | \$10 / 1-m               | 150 Keywords  | 150 Websites  | Upgrade    |           |         |            |                  |                  |            |
|                               | \$25 /1-m                | 450 Keywords  | 450 Websites  | Upgrade    |           |         |            |                  |                  |            |
| Level 2                       |                          |               | 2000 Websites | Upgrade    |           |         |            |                  |                  |            |
|                               | \$120 /1-m               | 2000 Keywords |               | Opgrade    |           |         |            |                  |                  |            |
| Level 2<br>Level 3<br>Level 4 | \$120 /1-m<br>\$180 /1-m | 2000 Keywords | 3000 Websites | Upgrade    |           |         |            |                  |                  |            |

# **SERPCIOUD**

#### 2.4. Timeline Activity and Profile

Timeline activity shows your activity of your account when and how many no of keywords added or deleted with other info.

Profile avatar and other info are updateable:

Example:

| SERPCloud            | <u>.</u>          |                        |           |            |                                              | 🕷 🕇 🕹 📩 C 🚢 🔎                 |
|----------------------|-------------------|------------------------|-----------|------------|----------------------------------------------|-------------------------------|
| ۵ ( ۲) ۵             |                   |                        | $\square$ | 2015-11-14 |                                              | E User Information<br>Profile |
|                      | $\odot$           |                        | 11:46     | 0          | 🗑 A                                          | Account Settings              |
| Navigation           |                   | ABC Company            |           |            | Added 1 New Keywords                         | Billing                       |
| Dashboard            | Profile           | e Image 🗸 Save Changes | 11:46     |            | 🗑 Аь                                         | Cloud                         |
| Notification         | Edit Profile      |                        |           |            | Added 1 New Keywords                         | Developer API                 |
| 🖹 Rank Track 👻       | Name:             |                        |           | 2015-11-10 |                                              |                               |
| Categories           | First Name:       |                        | 06:29     |            | Abc .                                        |                               |
| 🏷 Tags               | Last Name:        |                        |           |            | Added New Airline SouthAfrica Client Project |                               |
| E Reports            | Address:          |                        | 06:29     |            | 🗑 A                                          |                               |
| 📽 Google Analytics 👻 | Country:<br>City: |                        |           |            | Added 1 Client ProjectAdded 5 New Keywor     | dş                            |
| � Affiliate ∽        | State:            | testing address        |           | 2015-11-03 |                                              |                               |
| Contact Y            | DOB:              | 1990-01-01             | 11:43     |            | 🗑 A                                          |                               |
|                      | Email:            |                        |           |            | Added New naats Project                      |                               |
|                      | Post Code:        | 71000                  | 11:43     | (0)        | 🗑 Abdullah Siddique                          |                               |

#### **3.1. Adding Project/Category Creation.**

Sign up for the first time you will see Add Project page or you can access it via clicking at top nav bar 📫 to add project.

| <b></b>                           |                       |                |      |                               |   | * | + | *       | 1        | C | 2 |      | • |
|-----------------------------------|-----------------------|----------------|------|-------------------------------|---|---|---|---------|----------|---|---|------|---|
|                                   |                       |                |      |                               |   |   |   |         |          |   |   |      |   |
| Add Project                       |                       |                |      |                               |   |   |   |         |          |   |   |      |   |
| Add New Project                   |                       |                |      |                               |   |   |   |         |          |   |   |      |   |
| Step 1<br>Project & Category Name |                       |                |      | Step 2<br>Add Project Details | 3 |   |   |         |          |   |   |      |   |
| Enter Project & Category Name     |                       |                |      |                               |   |   |   |         |          |   |   |      |   |
|                                   | Project Name:         | Project name   |      |                               |   |   |   |         |          |   |   |      |   |
|                                   | Select Category Name: | Nothing select | cted |                               |   | • |   | Add New | Category |   |   |      |   |
|                                   |                       |                |      |                               |   |   |   |         |          |   |   |      |   |
| Previous                          |                       |                |      |                               |   |   |   |         |          |   |   | Next |   |

To start with you need to create category first by clicking **Add New Category** for first time and write the name you want for it.

| Select Category Name:                              |                                       | Select Category                    |
|----------------------------------------------------|---------------------------------------|------------------------------------|
| Enter you Project Name and desire project details. | category for it and click Next. On th | ne next Page you will need to fill |
| Step 1<br>Project & Category Name                  | Step 2<br>Add Project Details         |                                    |
| Add Project Details                                |                                       |                                    |
| Tag Color:                                         | Gray                                  | •                                  |
| Track Type:                                        | Search Engine                         | •                                  |
| Url:                                               | http(s):// serpcloud.com              |                                    |
| Exact:                                             | Exact                                 |                                    |
| Google Region:                                     | https://www.google.com                | •                                  |
| Language:                                          | en English                            |                                    |
| Bulk Importer:                                     | Bulk Importer                         |                                    |
| Keywords:                                          |                                       | ← Add Select All                   |
|                                                    | keywords                              |                                    |
|                                                    |                                       |                                    |
|                                                    | 6                                     |                                    |
|                                                    |                                       | Submit                             |

#### Tag Feature:

Tag your projects under the different colors to get more organized your projects.

| Tag Color: | Blue | • |
|------------|------|---|
|            |      |   |

#### Track Type:

Select which type of engine you want to track. We are tracking on Search Engines which includes Google, Bing, Yahoo & Yandex .There is also YouTube and Google Mobile.

|--|--|

#### URL:

Enter your Root domain or Any url you want to track.

| Url: | http(s):// | serpcloud.com |
|------|------------|---------------|
|------|------------|---------------|

#### Exact:

If you want to track rank any specific URL only not all urls of that domain then check this exact.

Exact: 🖉 Exact

#### Region Selection;

We are tracking keywords on 188+ Google regions. You select any specific country which you want by default it is Google USA.

| Google Region: | https://www.google.com | •] |
|----------------|------------------------|----|
|                |                        |    |

We are also tracking YouTube by their regions it is shows up when you select your track type to YouTube.

#### Language Selection:

We are tracking all languages that is supported by Google by their region.it shows more accurate result by specific region by their native language.

| Language: | en English |  |  |  |
|-----------|------------|--|--|--|
|           |            |  |  |  |

#### Input Keywords:

Enter your keyword here or you have multiple keywords than enter it line by line.

Keywords:

| keywords | , |
|----------|---|
|          |   |
|          |   |
|          |   |

There is also a keywords suggestion tool which you want to use. E.g. if you type SEO in keyword box, its shows relevant terms in another box where you can select all or any keywords in you tracking.

| Keywords: |     |                                                                                 | <b>♦</b> Add | Select All |
|-----------|-----|---------------------------------------------------------------------------------|--------------|------------|
|           | SEO | Seo<br>seoul<br>seohyun<br>seolhyun<br>seo in guk<br>seo analyst<br>seo sanires |              | •          |
|           |     |                                                                                 |              | Qubmit     |

#### **Bulk Importer:**

Buy Check it you can enter multiple Urls & keyword to track. Make sure input all Urls/keyword line by line.

| Bulk Importer:          | Bulk Importer |          |
|-------------------------|---------------|----------|
| Enter URL with keyword: | Urls          | Keywords |
|                         |               |          |
|                         |               |          |
|                         |               |          |

#### **3.2. Categories**

First need to create a Category where your project's will be added in it.As it's the Top hierarchy of system.

- You can view all your categories in account with how many projects in each category.
- Also you can view total no of keywords of each project and creation dates.
- Get Publicly viewable reports of each project from there too
- Edit OR Delete category also from here.

#### Example:

| SERP Cloud       | Œ                                                                               | 🖀 🕂 📩 📩 C 🛔                                         | 21    |
|------------------|---------------------------------------------------------------------------------|-----------------------------------------------------|-------|
| i (💽) 🛛          | All Categories                                                                  |                                                     |       |
| ₽                | 1. 3D Printers Work Catagory Name                                               |                                                     | / ×   |
| Navigation       | 3D Printers Main Site Project name     Keyword(s): 5 total     Date: 2014-06-09 | Edit,Delete And Public view key of specific project | / × • |
| Dashboard        | 3D Printers Posts Keywords     4, Keyword(s): 24 total                          |                                                     |       |
| Notification     | O Date: 2014-06-09                                                              |                                                     | 🤌 🗙 💿 |
| Rank Track Y     | 2. After Conversion                                                             |                                                     | / ×   |
| Categories       | Allah     Akyword(s): 1 total                                                   |                                                     |       |
| 🏷 Tags           | O Date: 2015-04-08                                                              |                                                     | 🤌 🗙 💿 |
| E Reports        | islam                                                                           |                                                     | 🥖 🗙 💿 |
| Google Analytics | Islam     Keyword(s): 8 total     Dafe: 2015-03-29                              |                                                     | / X 💿 |

#### **3.3. Rankings Notifications**

• Enable Or Disable daily rankings notifications send via email from SERPCloud.

|                                                  |                      |  |  | * + | * | 1 | C | 4 | 21 | • |
|--------------------------------------------------|----------------------|--|--|-----|---|---|---|---|----|---|
| Account Settings                                 |                      |  |  |     |   |   |   |   |    |   |
| Basic Settings     Addons Users                  | Hide/Show Columns    |  |  |     |   |   |   |   |    |   |
| Tables Setting                                   | I Rank Notification: |  |  |     |   |   |   |   |    |   |
| Whitelabel Reporting     Scheduled Email Reports | Save Changes         |  |  |     |   |   |   |   |    |   |
| Email Settings                                   |                      |  |  |     |   |   |   |   |    |   |
| Notification Center     Reports Settings         |                      |  |  |     |   |   |   |   |    |   |
| Reports Settings                                 |                      |  |  |     |   |   |   |   |    |   |

#### **3.4. Import/Export Projects:**

Import features allow you to migrate the data from any other rank tracking tools to SERPcloud easily by just uploading a CSV file with your ranking data and keep track record continued from where you left not and also you can import your SERPCloud projects also.

Export feature allows you to export projects from SERPCloud with date range you select and get it in csv file.

| Import pr                        | oject area:                      |                       |              |                               |   |                 |       |        |
|----------------------------------|----------------------------------|-----------------------|--------------|-------------------------------|---|-----------------|-------|--------|
| SERPCloud                        | Œ                                |                       |              |                               | 1 | + ± ±           | C 🛔 🧃 | 24     |
| 1                                | Import Project                   |                       |              |                               |   | Import Project  |       |        |
| Abdullah Siddique<br>Siddique IT |                                  |                       |              |                               |   |                 |       |        |
| Navigation                       | Step 1<br>Project & Catgory Name |                       |              | Step 2<br>Add Project Details |   |                 |       |        |
| Dashboard                        | $(\mathbf{b})$                   |                       |              |                               |   |                 |       | _      |
| <b>Q</b> Notification            | Enter Project & Category Name    |                       |              | $\bigcirc$                    |   |                 |       |        |
| 🖹 Rank Track 🗸 🗸                 |                                  | Project Name:         | Project name |                               |   |                 |       |        |
| Categories                       |                                  | Select Category Name: |              |                               |   | Select Category |       |        |
| 🏷 Tags                           |                                  |                       |              |                               |   |                 |       |        |
| E Reports                        | Drewinue                         |                       |              |                               |   |                 |       | June 1 |
| 📽 Google Analytics 🗸             |                                  |                       |              |                               |   |                 |       |        |
| � Affiliate ∽                    |                                  |                       |              |                               |   |                 |       |        |
| 📞 Contact 🗸 🗸                    |                                  |                       |              |                               |   |                 |       |        |

#### Export project area:

| SERP Cloud                                  | Œ                      |                        | * + | * *           | C 🛔 | 24       |
|---------------------------------------------|------------------------|------------------------|-----|---------------|-----|----------|
| (i) (i)<br>Abdullah Siddique<br>Siddique IT | Export Project         |                        |     | Export Projec | 2   |          |
| Navigation                                  | Select Project:        | SERPcloud Web Rankings | •   |               |     |          |
| 🖵 Dashboard                                 | Start Date:            | 2015-11-14             |     |               |     |          |
| Notification                                | End Date:              | 2015-11-15             |     |               |     |          |
| 🖹 Rank Track 🗸 🗸                            |                        |                        |     |               |     | Download |
| 🚍 Categories                                |                        |                        |     |               |     |          |
| 🏷 Tags                                      |                        |                        |     |               |     |          |
| E Reports                                   |                        |                        |     |               |     |          |
| 📽 Google Analytics 🗸 🗸                      | , 그 말 잘 잘 못 한 것 같 않는 것 |                        |     |               |     |          |
| 🗞 Affiliate 🗸 🗸                             |                        |                        |     |               |     |          |
| 💪 Contact 🔷 🗸                               |                        |                        |     |               |     |          |

#### Detailed information available on this blog post:

https://www.serpcloud.com/serp/blog/2014/09/24/manage-with-importexport-feature/

#### 3.5. Ranking Page of Project:

This is the project view of Rankings where you can see all the major data and it's same for Youtube and Google Mobile rankings too.

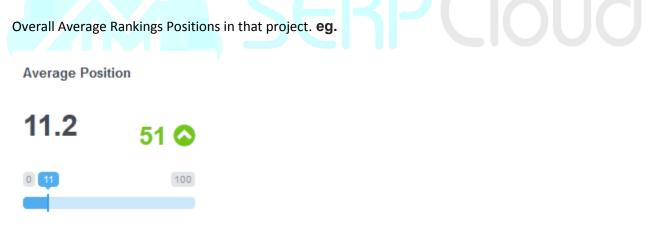

Top 3,10,100 Positions of keywords. eg.

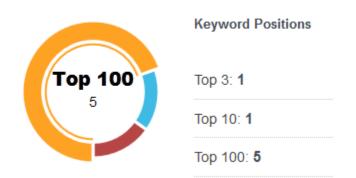

Average DAILY keywords Changes UP, DOWN and No Change eg.

Average Keyword Change

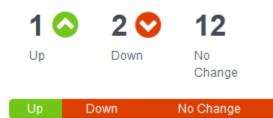

Tracked Keywords stats out of Total quota. eg.

Tracked Keywords 713 of 1500

h. 皆

Domain name of the URL you added it's SEO and Social Metrics eg.

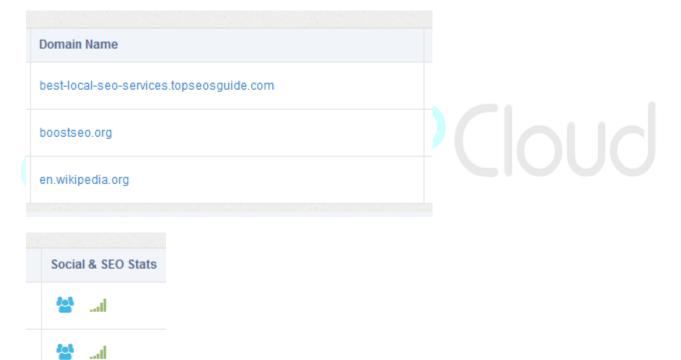

| ocial Stats                |                                             |                                            |                                                                                                    | + Expand A        |       |
|----------------------------|---------------------------------------------|--------------------------------------------|----------------------------------------------------------------------------------------------------|-------------------|-------|
| 4k                         | en.wikipedia.org/wil                        | SERPCLOUD<br>ki/Search_engine_optimization |                                                                                                    | ial & SEO         | Acti  |
| 2k                         | 2015-2015-2015-2015-2015-2015-2015-2015-    | 2015-2015-2015-2015-2015-2015-<br>         | 2015-11-16           FB Likes: 25           FB Share: 51: 9           FB Comments: 9           File: 28: 28           File: 28: 28           File: 28: 28           File: 28: 28           File: 28: 28           File: 28: 28           File: 28: 26           File: 28: 26           File: 28: 26           File: 28: 28           File: 28: 28           File: 28: 2 | al<br>al          | 6     |
| •                          | FB Likes 🔶 FB Shares 🖶 FB Comments 🛫 Tweets | 🐥 Plus 🜩 Pins 🔶 Delicious Shares 📲         | Stumbleupon Likes + Linkedin<br>30days . 60days .90days .180days .386days                                                                                                    |                   |       |
| Facebook                   |                                             | 🏏 Twitter                                  |                                                                                                    | 25 <del>(</del> 5 | Stats |
| Likes<br>Shares<br>Comment | 25<br>51<br>9                               | Re Tweets<br>Followers                     | 1021                                                                                                    | Previo            | us 1  |
| Secole +                   |                                             | Pinterest                                  |                                                                                                    |                   |       |
| Plus 1<br>Shares           | 283                                         | Pins<br>Shares                             | 21                                                                                                    |                   | ď     |
| Delicious                  |                                             | Stumbleupon                                |                                                                                                    | al                |       |
| Shares                     |                                             | Likes<br>Shares                            | 2865                                                                                                    | ai                | ø     |
| in LinkedIn                |                                             |                                            |                                                                                                    | ail               | 500   |
| LinkedIn                   | 56                                          |                                            |                                                                                                    | al                | ľ     |
|                            |                                             |                                            | Close                                                                                                    | all               |       |

#### DAY Changes.

All keywords with their Current DAY Positions of Google, Bing, Yahoo and Yandex.

DAY/WEEK/Monthly changes.

Add or edit notes.

#### View Google Region of the project

| en.wikipedia.org            |           | 0 ^ / 0 | <b>↓</b> /1         | 0 N/A    | 알        | / ×              |
|-----------------------------|-----------|---------|---------------------|----------|----------|------------------|
| Keyword(s)                  |           |         |                     |          |          | + Add Keyword(s) |
| Show 10  entries            |           |         |                     |          | Search:  |                  |
| No 👻 Region 💠 Keywords      | ⇔ Start ⇒ | ¥! • 🎖  | ÷ <mark> 0</mark> ÷ | <b>γ</b> | MS       | Stats            |
| 1 seo service               | 4         | 22 24   | 98 (                | 000      | <b>e</b> | ail 🗙            |
| Showing 1 to 1 of 1 entries |           |         |                     |          | Pre      | evious 1 Next    |

#### View Rankings Graphs. eg.

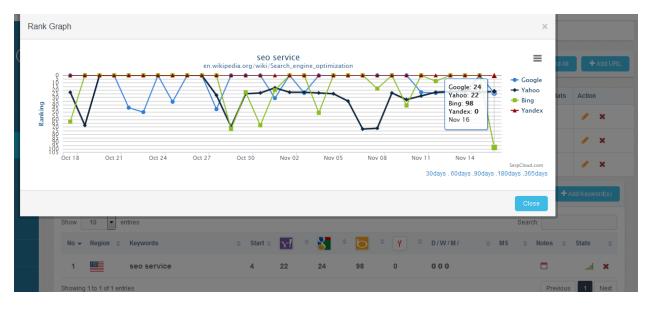

Add more keywords. Eg.

| Keyword(s)             |     |           |    |    |     |     |               |      |         | Add Keywo | rd(s) |
|------------------------|-----|-----------|----|----|-----|-----|---------------|------|---------|-----------|-------|
| how 10 • entries       |     |           |    |    |     |     |               |      | Search: |           |       |
| No 👻 Region 🌲 Keywords | ≑ S | itart 🌲 🧏 | ÷. | 8  | • 🖸 | ¢ γ | ⇒ D / W / M / | ≑ MS | Notes   | Stats     | \$    |
| 1 seo service          | 4   | 2:        | 2  | 24 | 98  | 0   | 000           |      | <b></b> | al        | ×     |

Edit OR Delete any URLs or Keywords in that project.

#### Full View Example:

|                      | Average F | Position                |                      | Keyword Positions | Average Key   | word Change | Tracke      | d Keywords         | 713 of 150     |
|----------------------|-----------|-------------------------|----------------------|-------------------|---------------|-------------|-------------|--------------------|----------------|
| Navigation           | 11.2      | 51 🕥                    | Top 100              | Top 3: 1          | 1 📀           | 2 🛇         | 12          |                    |                |
|                      | 0 00      | (100)                   | 5                    | Top 10: <b>1</b>  | Up            | Down        | No Change   |                    |                |
| Notification         |           |                         |                      | Top 100: 5        | Up            | Down I      | lo Change   |                    |                |
| ) Rank Track 🗸 🗸 🗸   | Domain    |                         |                      |                   |               |             |             | + Expand Al        | I + Add UR     |
| Categories           | No Keyv   | words Domain Name       |                      |                   | Day Change    | Alexa Rank  | Google Rank | Social & SEO Stats | Action         |
| ▶ Tags               | 1 (       | + best-local-seo-servic | ces.topseosguide.com |                   | 0 * /0 - /1   | 0           | N/A         | 😸                  | / x            |
| Reports              | 2         | + boostseo.org          |                      |                   | 0 */1 -/0     | 0           | N/A         | 🖀                  | 🥖 x            |
| Google Analytics 🗸 🗸 | 3         | en.wikipedia.org        |                      |                   | 0 👚 / 0 🛶 / 1 | 0           | N/A         | 😁 📷                | / ×            |
| Affiliate ~          | Keywor    | rd(s)                   |                      |                   |               |             |             | +4                 | Add Keyword(s) |
|                      |           |                         |                      |                   |               |             |             |                    |                |

#### 4.1. Google Analytics Integration

You can integrate your Google analytics with SERPCloud to view and compare your projects Data of Rankings with Google Analytics data to see how you performing an example of overview:

Example of Overview:

| SERPCloud                   | <u> </u>         |                  |                          | <b>* +</b>      | 🕹 🛓 C 💄 🛒 🤅         |
|-----------------------------|------------------|------------------|--------------------------|-----------------|---------------------|
|                             | Overview         |                  |                          |                 |                     |
|                             | Analytic Account |                  | Trafic Stats             |                 |                     |
|                             | ht • Iphon       | _                | •                        |                 |                     |
| Navigation                  | 11/14/2015       | 11/16/2015       | <b></b>                  |                 |                     |
| Dashboard                   | Trafic Overview  | Subr             | nit Remove               | Direct          |                     |
| Notification                |                  |                  |                          | 4378            |                     |
| 🖹 Rank Track 🗸 🗸            | 💒 179 🕒          |                  | 70<br>Geviews            |                 |                     |
| Categories                  |                  |                  |                          |                 |                     |
| 🏷 Tags                      |                  |                  |                          |                 |                     |
| Reports                     | Visits 179       | Page/Visits 5.42 | Avg. Time On site 410.45 | % New Site 5.42 | % Bounce Rate 62.57 |
| 😪 Google Analytics 🗸 🗸      | 25               |                  | Visits                   |                 |                     |
| � Affiliate ✓               |                  |                  |                          |                 |                     |
| <ul> <li>Contact</li> </ul> |                  | $\sim$           |                          | $\sim$          | Visits     Google   |

For more detailed look blog post:

https://www.serpcloud.com/serp/blog/2014/07/06/google-analytic-integration-comparison-withrankings-improved/

#### 4.2. Cloud integration

If you want to share your any type of reports to Google Drive or Dropbox.

#### Example:

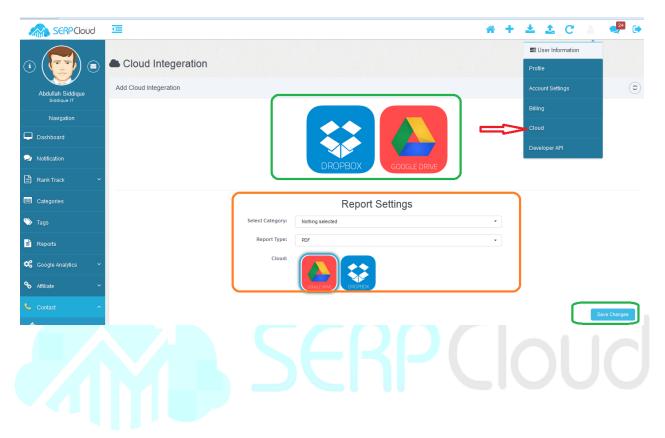

### 4.3. Add-on Users may access your SerpCloud account with their own email/password.

| Account Settings                     |             |                          |                     |                    |         |        |  |
|--------------------------------------|-------------|--------------------------|---------------------|--------------------|---------|--------|--|
| * Basic Settings                     | Addon Lise  | rs may access your Ser   | pCloud account with | their own email/na | sword   |        |  |
| Addons Users                         |             | io may access your oer   |                     |                    | Jonora. |        |  |
| Tables Setting                       |             | Email:                   |                     |                    |         |        |  |
| Hitelabel Reporting                  |             | ssword:                  |                     |                    |         |        |  |
| Scheduled Email Reports              | Cate        | gories: Nothing selected | <u> </u>            | <u> </u>           |         |        |  |
| Email Settings                       | All Addon l |                          | J                   |                    |         |        |  |
| Notification Center                  |             |                          |                     |                    |         |        |  |
| Reports Settings                     | S.No.       | Email                    | Proj                | ects               |         | Action |  |
| <ul> <li>Reports Settings</li> </ul> | 1           | support@serpcloud.com    | New                 | for April Month,   |         | Delete |  |

- 1. Enter Email ID you want to get an access
- 2. Choose **password** for login
- 3. Select one or multiple projects you want to get him access
- 4. Finally click "New addon user" button and done.
- 5. The user will get email with details of login.

#### 4.4. Rankings Table Settings

• You can set your view of rankings table of projects what to show OR what not with this.

| To SHC                          | W that column         | Not Show Column |         |     |     |  |  |  |
|---------------------------------|-----------------------|-----------------|---------|-----|-----|--|--|--|
| (                               |                       |                 |         |     |     |  |  |  |
| <u> </u>                        | <u></u>               |                 |         |     |     |  |  |  |
|                                 |                       |                 | * + 🕹 🛓 | C 🎍 | 215 |  |  |  |
| Account Settings                |                       |                 |         |     |     |  |  |  |
| Basic Settings     Addons Users | Hide/Show Columns     |                 |         |     |     |  |  |  |
| Tables Setting                  | Saseline/Start Value: | g Google Rank:  |         |     |     |  |  |  |
| Whitelabel Reporting            | Bing Rank:            | γ Yandex Rank:  |         |     |     |  |  |  |
| Scheduled Email Reports         | Y Yahoo Rank:         | 🗘 Day Change:   |         |     |     |  |  |  |
| Email Settings                  | 🗂 Week Change:        | Month Change:   |         |     |     |  |  |  |
| Notification Center             | Save Changes          |                 |         |     |     |  |  |  |
| Reports Settings                |                       |                 |         |     |     |  |  |  |
|                                 |                       |                 |         |     |     |  |  |  |
|                                 |                       |                 |         |     |     |  |  |  |
|                                 |                       |                 |         |     |     |  |  |  |

#### 4.5. Email Settings

• Here you can do settings for your email reports If you want to use CUSTOM email id to get reports from. Otherwise you will receive all emails from SERPCloud system.

|                         |                |                                                                                                    |     | A + ± ± C ≛ |
|-------------------------|----------------|----------------------------------------------------------------------------------------------------|-----|-------------|
| * Basic Settings        | Email Settings |                                                                                                    |     |             |
| Addons Users            |                |                                                                                                    |     |             |
| Tables Setting          | Subject:       | MY Report of %category%                                                                                                    | ] 1 |             |
|                         | Message:       | MY Report of %category% %category%                                                                                                    |     |             |
| Scheduled Email Reports |                |                                                                                                    | 2   |             |
| Email Settings          |                | Use %project_name% for Project name                                                                                                    |     |             |
| Notification Center     | Mail From:     | support@serpcloud.com                                                                                                    | 3   |             |
| Reports Settings        |                | This is the email address the email will be sent from.<br>Note: Modiflying this email can result the report ending up in the JUNK folder. |     |             |
|                         |                |                                                                                                    | _   |             |
|                         | SMTP Type:     | SSL                                                                                                    | - 4 |             |
|                         | Host:          |                                                                                                    | 5   |             |
|                         | Post:          |                                                                                                    | 6   |             |
|                         | User:          |                                                                                                    | 7   |             |
|                         | Password:      | This field is required.                                                                                                    | 8   |             |
|                         | From Name:     |                                                                                                    | 9   |             |
|                         | (              | Save Changes Send Text Email 10                                                                                                    |     |             |

- 1. Subject of your reports. ( You can use Triggers like %projectname% %catagory%.)
- 2. Body of **Message**.

- 3. Mailing Email id you want to see when reports sent.
- 4. SMTP Server TYPE SSL OR TLS
- 5. **Host** of your server.
- 6. **PORT** of your SMTP.
- 7. Email id.
- 8. **Password** of email account.
- 9. From Name you want to show in emails your clients or you receive.
- 10. Send Test Email to check and Save CHANGES.

#### 4.6. Reports

SERPCloud provides three types of reports formats PDF, JPEG and CSV. And two type of reports Normal reports and White Label Reports.

After click on PDF OR JPEG reports icons wait for next 10-15 Minutes maximum for getting reports rendering and ready for you.

To get Youtube and Google Mobile reports simply move to their tabs you see at top.

- Green Normal Reports Types
- Orange White label Reports Types
- BLUE Archive Reports DATA And Public View key of each project

| SERPCloud              | Reports   |                                  |               |                     |            |               | * +                | 📥 🛓 C          | <b>24</b>  |
|------------------------|-----------|----------------------------------|---------------|---------------------|------------|---------------|--------------------|----------------|------------|
| i (🕎 🛛                 | Search En | gine YouTube                     | Google Mobile | е                   |            |               |                    |                |            |
| × ×                    | Show 10   | ✓ entries                        |               |                     |            | $\overline{}$ | $\bigcirc$         | Search:        |            |
|                        | Sr.No     | <ul> <li>Project Name</li> </ul> | C             | ategory 🌲           | Keywords 💠 | Simple Report | White Label Report | Archive Report | Public Key |
| Navigation             | 1         | т                                | W             | leb rankings        | 1          | 🔽 💽 📃         | 1                  |                | ۲          |
| Dashboard              | 2         | т                                |               | Bulk importer       | 3          | 🔁 💽 📃         | 1                  | X              | ۲          |
| Notification           | 3         | S                                | ib N          | on English Language | 1          | 🛛 💽 📜         | 2                  |                | ۲          |
| 🖹 Rank Track 🗸 🗸       | 4         | F                                | N             | on English Language | 1          | 🛛 🔝 📜         | 1                  |                | ۲          |
| Categories             | 5         | s                                | Ν             | on English Language | 1          | 🏹 💽 📜         | 1                  | X              | ۲          |
|                        | 6         | b                                | N             | on English Language | 1          | 🛛 💽 📜         | 1                  |                | ۲          |
| ≫ Tags                 | 7         | т                                | e W           | 'eb rankings        | 1          | 🏹 💽 📜         | 1                  |                | ۲          |
| Reports                | 8         | g                                | Ye            | outube RanKING      | 1          | 7             | 2                  | X              | ۲          |
| 🗴 Google Analytics 🗸 🗸 | 9         | Y                                | Ya            | andex Testing       | 10         | 🛛 💽 📜         | 2                  | X              | ۲          |
| 🗞 Affiliate 🗸 🗸        | 10        | ٧                                | S             | · Dedicated         | 10         | 🛛 💽 📜         | 1                  |                | ۲          |

#### 4.7. White label Reporting Options

• Here you can set your White Label reports settings of template and other info.

|                         |                                                                         |                              |      | * | + | * | 1 | C | - |  |
|-------------------------|-------------------------------------------------------------------------|------------------------------|------|---|---|---|---|---|---|--|
| Account Settings        |                                                                         |                              |      |   |   |   |   |   |   |  |
| * Basic Settings        | Whitelabel Reporti                                                      | ng Options                   |      |   |   |   |   |   |   |  |
| Addons Users            |                                                                         |                              |      |   |   |   |   |   |   |  |
| Tables Setting          | Company Name:                                                           | ABC Company                  | 1    |   |   |   |   |   |   |  |
| Whitelabel Reporting    | Company URL (Link):                                                     | http://abccompany.com        | 2    |   |   |   |   |   |   |  |
| Scheduled Email Reports | Company Logo (Link):                                                    | 🗁 Browse 3                   |      |   |   |   |   |   |   |  |
| Email Settings          |                                                                         | ABC Company LOGO             |      |   |   |   |   |   |   |  |
| Notification Center     | Theme:                                                                  | Theme 1                      | - 4  |   |   |   |   |   |   |  |
| Reports Settings        | Company Description<br>(HTML Accepted): Use<br>to go the next line! Try | ABC Company Description here | 5    |   |   |   |   |   |   |  |
|                         | to keep this under 4<br>lines.                                          |                              |      |   |   |   |   |   |   |  |
|                         | (                                                                       | Save Changes 6               | llı. |   | , |   |   |   |   |  |

- 1. Enter your Company name.
- 2. Company web url.
- 3. Attach your company logo.
- 4. Select template for your white label reports.
- 5. Add description of company.
- 6. Save Changes

#### 4.8. Scheduled Email Reports

- 1. Here you can enter your email you want to reports send to.
- 2. Frequency of emails to be send weekly or monthly.
- 3. Reports Type PDF or JPG

#### • Simple Report Scheduled Email Reports

| Basic Settings          |                      |                  |    |                      |         |
|-------------------------|----------------------|------------------|----|----------------------|---------|
| Addons Users            | Simple Report Schedu | ed Email Reports |    |                      |         |
| Tables Setting          | Show 10 • entries    |                  |    |                      | Search: |
| ] Whitelabel Reporting  | S.No.                | Project          |    | Send Report To       | ∞ Туре  |
| Scheduled Email Reports | 1                    | sa               |    | abc@email.com Weekly | ▼ PDF   |
|                         | 2                    | Te:              |    | abc@email.com Weekly | ▼ PDF   |
| Email Settings          | 3                    | Te:              |    | Weekly               | ▼ PDF   |
| Notification Center     | 4                    | SE               | ib | abc@email.com Weekly | ▼ PDF   |
| Reports Settings        | 5                    | Ho               |    | abc@email.com Weekly | ▼ PDF   |
|                         | 6                    | Se               |    | abc@email.com Weekly | ▼ PDF   |
|                         | 7                    | Ма               |    | abc@email.com Weekly | ▼ PDF   |

White label Report Scheduled Email Reports

|                                |                             | a + 🕹 🚣 C 🛔 😒              |
|--------------------------------|-----------------------------|----------------------------|
| Whitelabel Report Scheo        | luled Email Report          | 3                          |
| Show 10 • entries              |                             | Search:                    |
| S.No.                          | <ul> <li>Project</li> </ul> |                            |
| 1                              | Si                          | Weekly                     |
| 2                              | Te                          | Weekly                     |
| 3                              | Ti                          | Weekly                     |
| 4                              | S                           | Weekty                     |
| 5                              | н                           | Weekly                     |
| 6                              | S                           | Weekly                     |
| 7                              | М                           | Weekly                     |
| 8                              | Te                          | Weekly                     |
| 9                              | g;                          | Weekly                     |
| 10                             | Yanx                        | Weekly                     |
| Showing 1 to 10 of 144 entries |                             | Previous 1 2 3 4 5 15 Next |

#### 4.9. Reports Settings

• Enable or Disable SEO/Social Metrics from your reports and Publicly viewable reports from here. 🖀 🕂 📥 🏦 C 👗 21 Account Settings \* Basic Settings Reports Settings Addons Users SEO Stats: Social Stats: Tables Setting Whitelabel Reporting Scheduled Email Reports Email Settings Notification Center Reports Settings

#### 5. Developer API (Application Programming Interface)

The SERP Cloud API facilitates the user to access and control the data (Categories, Keywords, Projects, SEO stats and Social stats almost everything) based on URL commands. All the URL commands will return the data in JSON format.

API comes with all PAID plans.

Look detailed documentation from here:

https://serpcloud.com/serp/developer

#### 6. Affiliate Program

To become an affiliate to earn a commission on every sale simply click : Affiliate you see in Dashboard > My account > Get your aff url and promote with material you see in their and track stats too.

No need to have an active Plan of any SERPCloud packages you can use that still.

More info available at:

https://serpcloud.com/affiliate-program

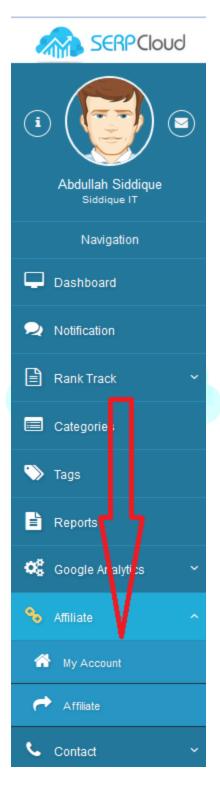

## SERPCloud

#### 7. Contact Us.

You can contact us any time from <u>here</u> or for more fast communication contact us from Skype.

Our ID is. Serpcloud